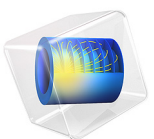

# 薄板混合器

此模型基于 《COMSOL [软件许可协议》](http://www.comsol.com/sla) 6.0 版本授权。 所有商标均为其各自所有者的财产。请参见 [www.comsol.com/trademarks](http://www.comsol.com/trademarks/)。

简介

在宏观层面,系统通常采用机械执行器或三维湍流来混合流体,然而,在微观层面, 这两种方法都不切实际, 甚至根本不可能实现。本模型演示在微流体混合器中使用层 流来混合流体。

为了描述流体流动的湍流特性,科研人员通常使用雷诺数

$$
\text{Re} = \frac{\rho u L}{\mu}
$$

其中 ρ 是流体密度, u 是流速, L 是特征长度, u 是流体的动力黏度。当雷诺数较高 时, 通常 Re > 2000 时, 出现湍流。在微流体尺度上, 通道的宽度在 100 μm 范围内, 速度大约为 1 cm/s。本例中, 对于类似水的物质, Re 接近于 1。因此, 流体流动明显 是层流,所以在微流体装置中有效地混合流体需要其他手段。

[图](#page-2-0) 1 显示使用多层流来改善混合的组件的截面。混合器有多层微通道,每隔一层,被 混合的两种流体就会交替出现。压力迫使流体在通道中从后向前流动。流体进入一个 更大的空间,即混合室 (在图像的前侧可见)。图中不包含该混合室,但涵盖了微通 道网格终止位置以外的区域。在微通道的末端附近,混合室具有两种流体的不同薄层, 但这种分离在接近混合室末端的位置消失。

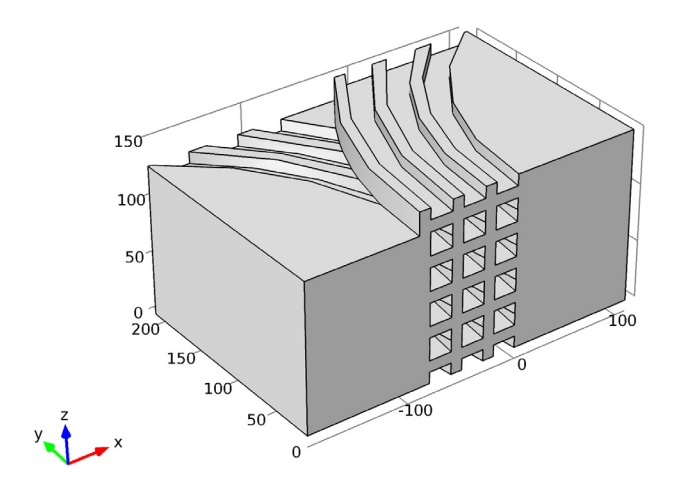

<span id="page-2-0"></span>图 *1*:薄板混合器的几何形状 (混合室不可见)。

## 模型定义

本模型分析层流混合器中流体流动的稳态条件以及溶解物质的对流和扩散[。图](#page-3-0) 2 中的 几何形状对应于[图](#page-2-0) 1,但它仅包含混合器的一小部分,高度为 30 μm。本模型从向左弯 曲的通道中间的平面开始,在向右弯曲的通道中间的平面结束。

混合器中的每个微通道都具有边长为 20 μm 的二次横截面。由于所选的几何形状,模 型中的微通道高度仅有 10 μm。从微通道流出来的流体进入长度为 200 μm、宽度为  $80 \mu m$ 的混合室。

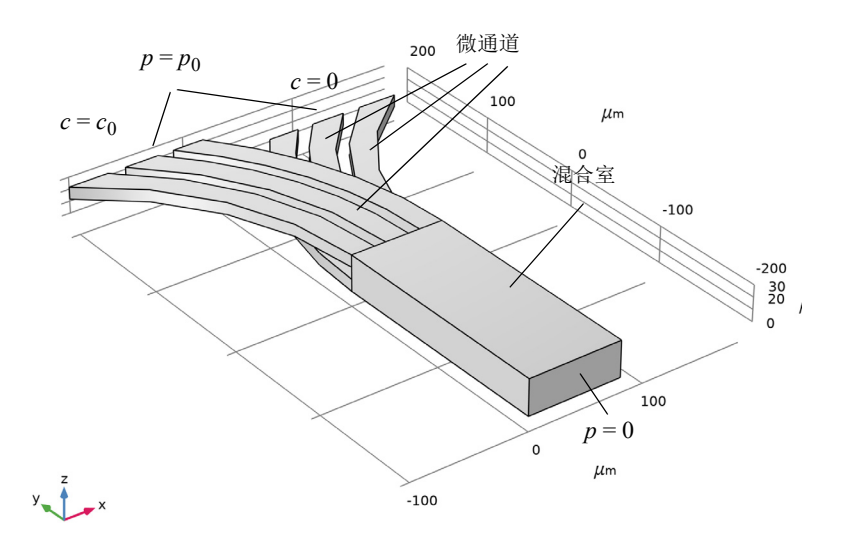

<span id="page-3-0"></span>图 *2*:薄板混合器的模型几何形状利用了对称性,因此没有必要对装置的整个高度进行 建模。

您可以使用不可压缩纳维 - 斯托克斯方程求解通道和混合室中的流体流动问题

$$
\rho \frac{\partial \mathbf{u}}{\partial t} - \nabla \cdot [-p\mathbf{I} + \mu (\nabla \mathbf{u} + (\nabla \mathbf{u})^T)] + \rho \mathbf{u} \cdot \nabla \mathbf{u} = \mathbf{F}
$$
<sup>(1)</sup>  

$$
-\nabla \cdot \mathbf{u} = 0
$$

其中 ρ 是流体密度, u = (u, v, w) 是流动速度场, p 是流体压力, I 是单位对角矩阵, μ 是流体的动力黏度, ${\bf F}$  = (*f<sub>x</sub>, f<sub>y</sub>, f<sub>z</sub>*) 是影响流体的体积力。流体是水,ρ = 1000 kg/m<sup>3</sup>,μ = 0.001 Pa·s,由于没有体积力, **F** = **0**。

系统在所有六个微通道输入上施加 po = 10 Pa 的压力, 以驱动流体通过混合室, 到达零 压力的出口。在混合室出口处,流速仅在边界的法向有分量。

微通道和混合室壁适用无滑移边界条件。然而,在垂直方向上,由于几何原因,您可 以使用对称边界条件。

以下对流 - 扩散方程描述流体中溶解物质的浓度:

$$
\frac{\partial c}{\partial t} + \nabla \cdot (-D\nabla c) = R - \mathbf{u} \cdot \nabla c \tag{2}
$$

其中 c 是浓度, D 是扩散系数, R 是反应速率。本模型中, 由于浓度不受任何反应的 影响, 因此,  $D = 10^{-10} \text{ m}^2/\text{s}$ ,  $R = 0$ .

向左弯曲的通道输入边界上的浓度为  $c_0 = 50$  mol/m<sup>3</sup>, 而向右弯曲的通道输入边界上浓 度为零。在混合室的输出边界上,物质通过对流离开边界。对于这种溶解的物质,通 道壁和混合室壁是不可穿透的,您可以在上下边界使用对称边界条件。

<span id="page-4-1"></span>结果与讨论

[图](#page-4-0) 3 详细说明混合器中的流体流动。您可以看到切面上的速度大小逐渐变化,表明是 层流抛物线流动。流线没有显示漩涡,流动方向上只有很小的变化。该图还显示,微 通道中的最大流速出现在模型的对称边界上。在混合室内部,流速梯度仅沿 *x* 方向可 见;在上下边界的对称条件下, *z* 方向的速度分布均匀。

微通道中的峰值速度大约为 1.3 mm/s, 混合室中的峰值速度大约为 0.6 mm/s。考虑到 相应的长度 (20 μm 和 80 μm), 雷诺数分别为 Re = 0.026 和 Re = 0.048, 因此流动明 显是层流。

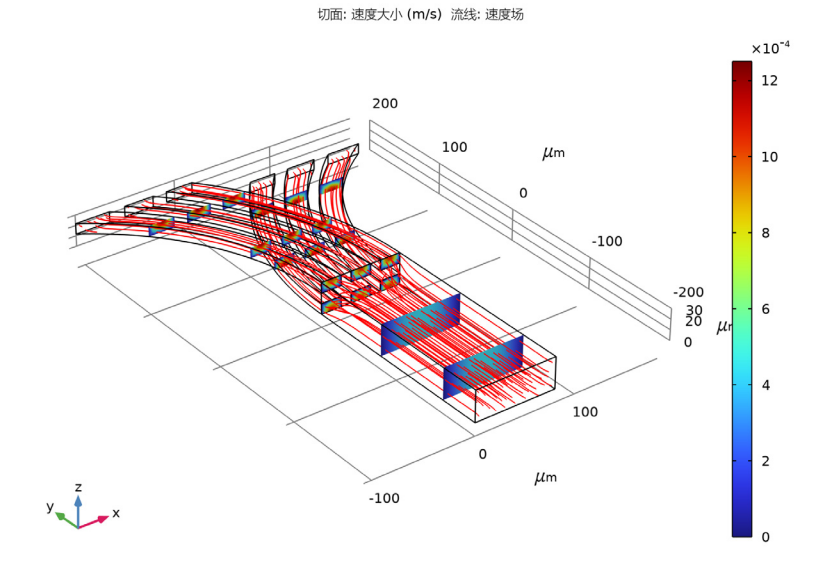

<span id="page-4-0"></span>图 *3*:薄板混合器中的流体流动。

[图](#page-5-0) 4 显示模型边界上的浓度分布。流入通道的浓度恒定为 0 或 50 mol/m<sup>3</sup>, 具体取决于 通道。流体进入混合室后开始混合。在入口处,浓度存在明显的分离,但这种分离沿

着混合室中的流动方向逐渐减少。在混合室的两侧,流速较小,混合效果比中心好。 不过,混合并不完美,最好采用降低流速、加长混合室或其他一些改善混合的方法。

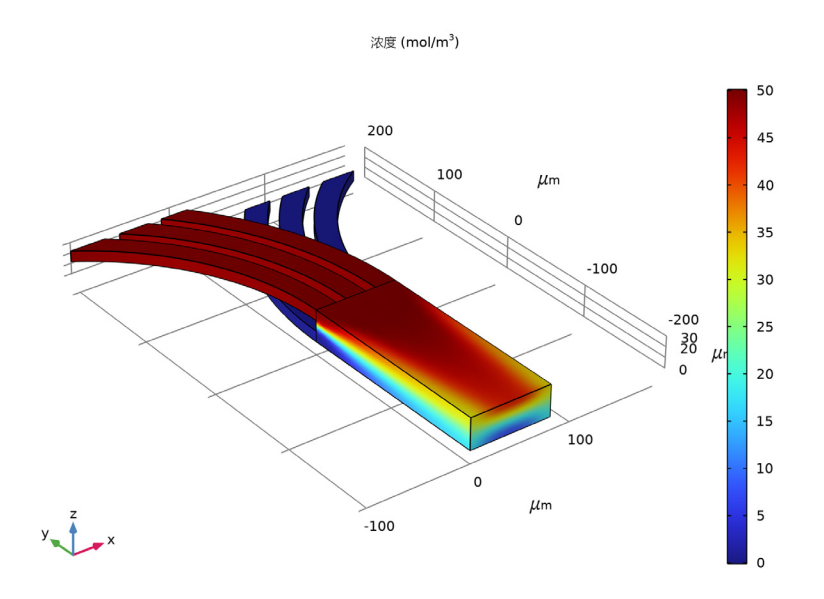

<span id="page-5-0"></span>图 *4*:薄板混合器模型边界上的浓度图。

从另一个角度来看,请查[看图](#page-6-0) 5, 其中显示混合室中心线的浓度分布。在通道附近, 过 渡非常迅速,但在接近混合室末端的位置,曲线为更平坦的 s 形形状。在混合室两侧, 浓度分布形状相同, 但其大小大约在 17 mol/m<sup>3</sup> 到 32 mol/m<sup>3</sup> 之间。

如果您将浓度分布图概括为覆盖整个组件[\(图](#page-2-0) 1),该分布图将是一条波状曲线,其中 浓度将在其最小值和最大值之间交替变化,其空间频率与层厚度有关。

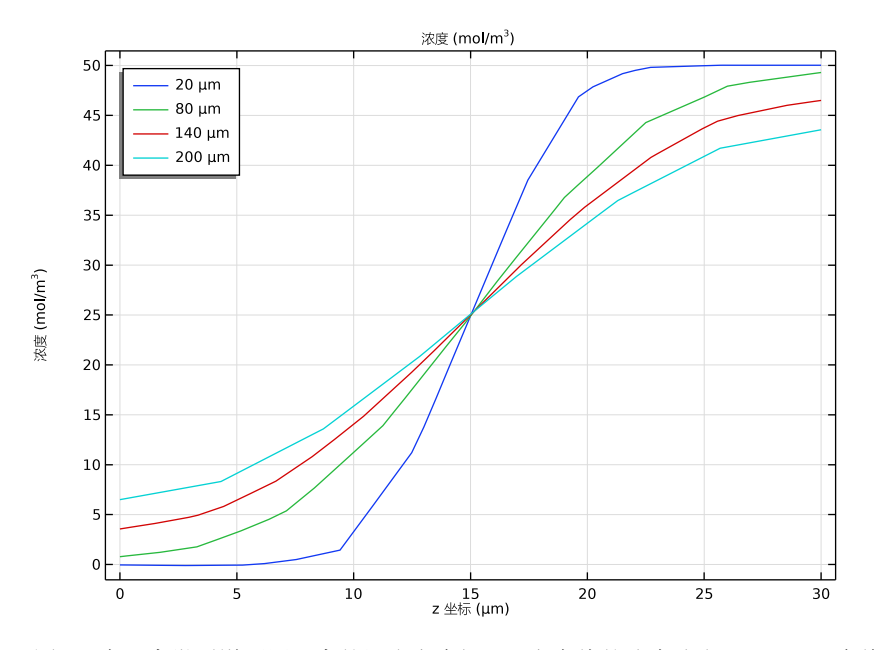

<span id="page-6-0"></span>图 *5*:在距离微通道不同距离的混合室中间沿 *z* 方向线的浓度分布:*20 m* (实线)、 *80 m* (点虚线)、 *140 m* (虚线)以及 *200 m* (点划线)。

*COMSOL* 软件功能实现说明

浓度不影响流体流动,因此没有必要同时求解"层流"和"稀物质传递"接口。通过 从纳维 - 斯托克斯方程开始依次求解,可以改善解的收敛性并减少求解时间。

案例库路径:Microfluidics\_Module/Micromixers/lamella\_mixer

建模操作说明

从文件菜单中选择新建。

新建

在新建窗口中,单击 → 模型向导。

#### 模型向导

1 在模型向导窗口中,单击 ■ 三维。

- **2** 在选择物理场树中选择化学物质传递 **>** 反应流 **>** 层流,稀物质。
- **3** 单击添加。
- 4 单击 → 研究。
- **5** 在选择研究树中选择一般研究 **>** 稳态。
- 6 单击 7 完成。

## 几 何 **1**

为了方便起见,我们从现有文件插入装置几何。您也可以阅读附录 - [几何操作说明](#page-14-0),了 解几何创建操作说明。

- **1** 在几何工具栏中单击插入序列,然后选择插入序列。
- **2** 浏览到该 App 的 "案例库"文件夹,然后双击文件 lamella mixer geom sequence.mph。
- 3 在几何工具栏中单击 · 全部构建。

该几何的尺寸单位是微米,因此请检查长度单位,并根据需要进行相应的更改。

## 全局定义

参数 *1*

- **1** 在模型开发器窗口的全局定义节点下,单击参数 **1**。
- **2** 在参数的设置窗口中,定位到参数栏。
- **3** 在表中输入以下设置:

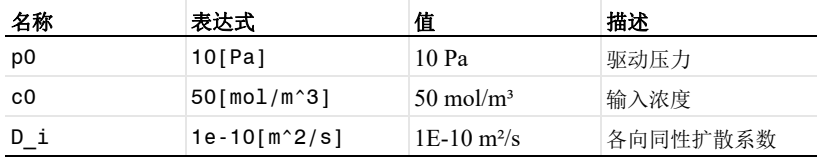

接下来,为流体添加材料。

#### 添加材料

- 1 在**主屏幕**工具栏中,单击 :: 添加材料以打开添加材料窗口。
- **2** 转到添加材料窗口。
- **3** 在模型树中选择内置材料 **>Water, liquid**。
- **4** 单击窗口工具栏中的添加到组件。
- 5 在主屏幕工具栏中,单击: 第添加材料以关闭添加材料窗口。

## 材 料

*Water, liquid (mat1)* 接下来就可以建立物理场了。

## 层 流 **(SPF)**

- $\lambda \Box 1$
- **1** 在模型开发器窗口的组件 **1 (comp1)** 节点下,右键单击层流 **(spf)** 并选择入口。
- **2** 在入口的设置窗口中,定位到边界选择栏。
- **3** 从选择列表中选择入口。
- **4** 定位到边界条件栏。从列表中选择压力。
- **5** 定位到压力条件栏。在 *p*<sup>0</sup> 文本框中键入 "p0"。

对称 *1*

- 1 在物理场工具栏中单击 , 边界, 然后选择对称。
- 2 在图形工具栏中单击 司线框渲染按钮。
- 3 在对称的设置窗口中,定位到边界选择栏。
- **4** 从选择列表中选择对称。
- 5 在图形工具栏中单击 → 缩放到窗口大小按钮。

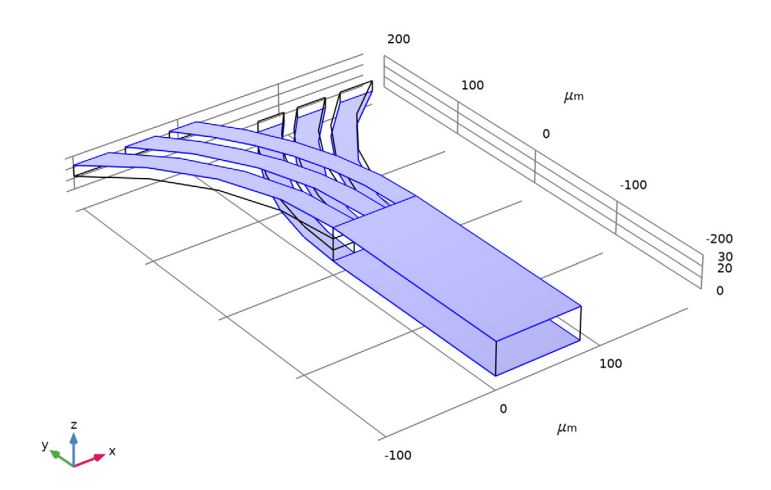

## 出口 *1* 1 在物理场工具栏中单击 3 边界, 然后选择出口。

- **2** 在出口的设置窗口中,定位到边界选择栏。
- **3** 从选择列表中选择出口。

用于提供数值稳定性的侧风扩散类型有两种选择。默认选项 **Do Carmo** 和 **Galeao** 在抑 制浓度的下冲和过冲方面更有效,而第二个选项 **Codina** 在侧风方向产生的人工扩散 较少。

稀物质传递 **(TDS)**

- 1 在模型开发器工具栏中单击 · 显示更多选项按钮。
- **2** 在显示更多选项对话框中,在树中,选中物理场 **>** 稳定性节点的复选框。
- **3** 单击确定。
- **4** 在模型开发器窗口的组件 **1 (comp1)** 节点下,单击稀物质传递 **(tds)**。
- **5** 在稀物质传递的设置窗口中,单击以展开自洽稳定性栏。
- **6** 从侧风扩散类型列表中选择 **Codina**。

传递属性 *1*

- **1** 在模型开发器窗口的组件 **1 (comp1)>** 稀物质传递 **(tds)** 节点下,单击传递属性 **1**。
- **2** 在传递属性的设置窗口中,定位到扩散栏。
- **3** 在 *D*<sup>c</sup> 文本框中键入 "D\_i"。
	- 请注意, 物质对流的速度场由反应流, 稀物质多物理场耦合控制。

浓度 *1*

- 1 在物理场工具栏中单击 D 边界, 然后选择浓度。
- 2 在浓度的设置窗口中,定位到边界选择栏。
- **3** 从选择列表中选择浓度 **1**。
- **4** 定位到浓度栏。选中物质 **c** 复选框。
- **5** 在 *c*0,c 文本框中键入 "c0"。

浓度 *2*

- 1 在物理场工具栏中单击 **, 边界,** 然后选择浓度。
- **2** 在浓度的设置窗口中,定位到边界选择栏。
- **3** 从选择列表中选择浓度 **2**。
- **4** 定位到浓度栏。选中物质 **c** 复选框。 将浓度保持在默认值零。

流出 *1*

- 1 在物理场工具栏中单击 , 边界, 然后选择流出。
- **2** 在流出的设置窗口中,定位到边界选择栏。
- **3** 从选择列表中选择出口。
- **4** 在图形工具栏中单击 线框渲染按钮。

## 网 格 **1**

- 自由四面体网格 *1*
- 在网格工具栏中单击 自由四面体网格。

大小

- **1** 在模型开发器窗口中,单击大小。
- 2 在大小的设置窗口中,定位到单元大小栏。
- **3** 从校准为列表中选择流体动力学。
- **4** 从预定义列表中选择细化。
- **5** 单击 全部构建。

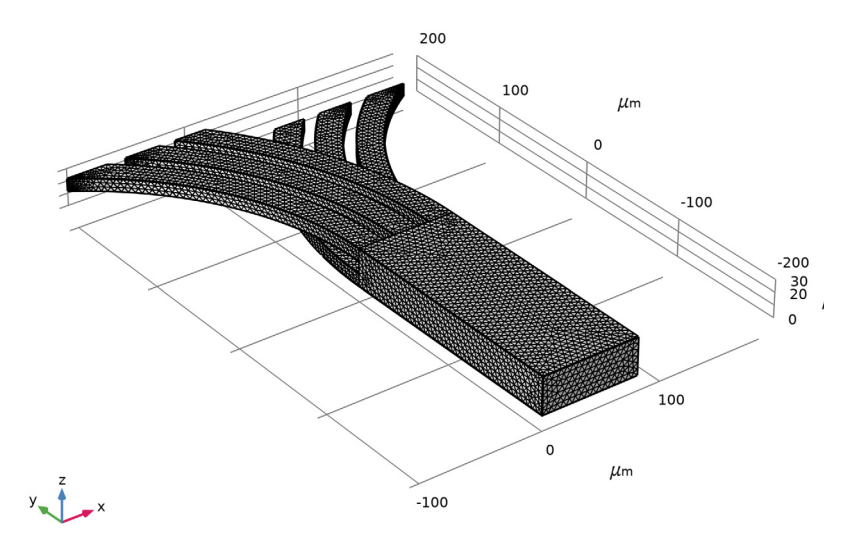

## 研 究 **1**

在主屏幕工具栏中单击 二 计算。

## 结 果

以下说明介绍如何重现[结果与讨论部](#page-4-1)分的绘图。

切面

- **1** 在模型开发器窗口中展开速度 **(spf)** 节点,然后单击切面。
- **2** 在切面的设置窗口中,定位到平面数据栏。
- **3** 从平面列表中选择 **zx** 平面。

#### 流线 *1*

- **1** 在模型开发器窗口中,右键单击速度 **(spf)** 并选择流线。
- **2** 在流线的设置窗口中,定位到流线定位栏。
- **3** 从定位列表中选择大小受控。
- **4** 在最小距离文本框中键入 "0.01"。
- **5** 在最大距离文本框中键入 "0.025"。
- **6** 在速度 **(spf)** 工具栏中单击 绘制。

将结果与[图](#page-4-0) 3 进行比较。

浓度 *,* 表面 *(tds)*

两个默认浓度图中的第二个显示了建模域边界上的浓度;与[图](#page-5-0) 4 进行比较。

为了重现[图](#page-6-0) 5,显示沿混合室的四个不同 *y* 位置的浓度与 *z* 的函数关系,首先创建四个 三维截线数据集。复制模型树节点可以大大简化这个过程。

三维截线 *1*

- 1 在结果工具栏中单击 二 三维截线。
- **2** 在三维截线的设置窗口中,定位到线数据栏。
- **3** 在点 **1** 行中,将 **x** 设为 40,并将 **y** 设为 -20。
- **4** 在点 **2** 行中,将 **x** 设为 40, **y** 设为 -20,并将 **z** 设为 30。
- 5 单击 **可 绘制**。
- 6 在图形工具栏中单击 <br /> **dodex** 放大按钮。

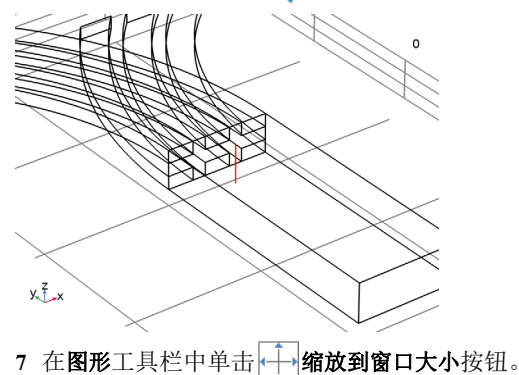

三维截线 *2*

- 右键单击三维截线 **1** 并选择复制粘贴。
- 在三维截线的设置窗口中,定位到线数据栏。
- 在点 **1** 行中,将 **y** 设为 -80。
- 在点 **2** 行中,将 **y** 设为 -80。 保持 *x* 和 *z* 的值不变。

三维截线 *3*

- 右键单击三维截线 **2** 并选择复制粘贴。
- 在三维截线的设置窗口中,定位到线数据栏。
- 在点 **1** 行中,将 **y** 设为 -140。
- 在点 **2** 行中,将 **y** 设为 -140。

三维截线 *4*

- 右键单击三维截线 **3** 并选择复制粘贴。
- 在三维截线的设置窗口中,定位到线数据栏。
- 在点 **1** 行中,将 **y** 设为 -200。
- 在点 **2** 行中,将 **y** 设为 -200。

一维绘图组 *5*

- 1 在结果工具栏中单击 へ、一维绘图组。
- 在一维绘图组的设置窗口中,定位到图例栏。
- 从位置列表中选择左上角。
- 单击以展开标题栏。从标题类型列表中选择手动。
- 5 在标题文本区中键入"浓度 (mol/m<sup>3</sup>)"。 注意使用 HTML 标签来获取上标文本。

线结果图 *1*

- 右键单击一维绘图组 **5** 并选择线结果图。
- 在线结果图的设置窗口中,定位到数据栏。
- 从数据集列表中选择三维截线 **1**。
- 单击 **y** 轴数据栏右上角的替换表达式。从菜单中选择组件 **1 (comp1)>** 稀物质传递 **>** 物 质 **c>c -** 浓度 **- mol/m³**。
- 单击**x** 轴数据栏右上角的替换表达式。从菜单中选择组件 **1 (comp1)>**几何**>**坐标**>z z** 坐 标。
- 单击以展开图例栏。选中显示图例复选框。

## **7** 从图例列表中选择手动。

**8** 在表中输入以下设置:

## 图例

20  $\mu$ m

为了输入字符 μ, 需要从外部工具(如 Windows 中的字符映射表)复制 Unicode 字 符 u00b5 并粘贴到表格中。

线结果图 *2*

- **1** 右键单击线结果图 **1** 并选择复制粘贴。
- **2** 在线结果图的设置窗口中,定位到数据栏。
- **3** 从数据集列表中选择三维截线 **2**。
- **4** 定位到图例栏。在表中输入以下设置:

#### 图例

80 μm

线结果图 *3*

- **1** 右键单击线结果图 **2** 并选择复制粘贴。
- **2** 在线结果图的设置窗口中,定位到数据栏。
- **3** 从数据集列表中选择三维截线 **3**。
- **4** 定位到图例栏。在表中输入以下设置:

### 图例

140  $\mu$ m

线结果图 *4*

- **1** 右键单击线结果图 **3** 并选择复制粘贴。
- **2** 在线结果图的设置窗口中,定位到数据栏。
- **3** 从数据集列表中选择三维截线 **4**。
- **4** 定位到图例栏。在表中输入以下设置:

#### 图例

200 μm

**5** 在一维绘图组 **5** 工具栏中单击 绘制。 将结果与[图](#page-6-0) 5 比较。

## <span id="page-14-0"></span>附录 *-* 几何操作说明

从文件菜单中选择新建。

## 新 建

在新建窗口中,单击 3 空模型。

添加组件

在主屏幕工具栏中单击<>> 添加组件,然后选择三维。

几 何 **1**

**1** 在几何的设置窗口中,定位到单位栏。

**2** 从长度单位列表中选择 **µm**。

长方体 *1 (blk1)*

- 1 在几何工具栏中单击 1 长方体。
- 2 在长方体的设置窗口中,定位到大小和形状栏。
- **3** 在宽度文本框中键入 "80"。
- **4** 在深度文本框中键入 "200"。
- **5** 在高度文本框中键入 "30"。
- **6** 定位到位置栏。在 **y** 文本框中键入 "-200"。

工作平面 *1 (wp1)*

在几何工具栏中单击 一工作平面。

工作平面 *1 (wp1)>* 平面几何 在模型开发器窗口中,单击平面几何。

工作平面 *1 (wp1)>* 圆 *1 (c1)*

1 在工作平面工具栏中单击 · 圆。

**2** 在圆的设置窗口中,定位到大小和形状栏。

- **3** 在半径文本框中键入 "320"。
- **4** 在扇形角文本框中键入 "90"。

**5** 定位到位置栏。在 **xw** 文本框中键入 "320"。

- **6** 定位到旋转角度栏。在旋转文本框中键入 "90"。
- **7** 单击以展开层栏。在表中输入以下设置:

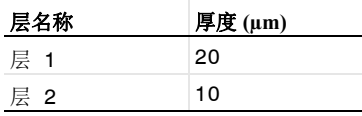

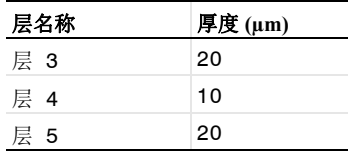

工作平面 *1 (wp1)>* 矩形 *1 (r1)*

1 在工作平面工具栏中单击 | 矩形。

- **2** 在矩形的设置窗口中,定位到大小和形状栏。
- **3** 在宽度文本框中键入 "320"。
- **4** 在高度文本框中键入 "200"。
- 工作平面 *1 (wp1)>* 交集 *1 (int1)*
- 1 在工作平面工具栏中单击 向布尔操作和分割, 然后选择交集。
- **2** 单击图形窗口,然后按 Ctrl+A 选择这两个对象。
- 3 在交集的设置窗口中,单击 1 构建选定对象。

工作平面 *1 (wp1)>* 删除实体 *1 (del1)*

- 1 在工作平面工具栏中单击 || 删除。
- **2** 在删除实体的设置窗口中,定位到要删除的实体或对象栏。
- **3** 从几何实体层列表中选择域。
- **4** 在对象 **int1** 中,选择 "域" 2、 4 和 6。

拉伸 *1 (ext1)*

- **1** 在模型开发器窗口的组件 **1 (comp1)>**几何 **1**节点下,右键单击工作平面 **1 (wp1)**并选择 拉伸。
- **2** 在拉伸的设置窗口中,定位到距离栏。
- **3** 在表中输入以下设置:

距离 **(µm)**

10

复制 *1 (copy1)*

- 1 在几何工具栏中单击 2 变换,然后选择复制。
- **2** 选择 "对象" **ext1**。
- **3** 在复制的设置窗口中,定位到位移栏。
- **4** 在 **z** 文本框中键入 "20"。

镜像 *1 (mir1)*

1 在几何工具栏中单击,2 变换,然后选择镜像。

16 | 薄板混合器

- **2** 选择 "对象" **copy1**。
- 3 在镜像的设置窗口中,定位到反射面上的点栏。
- **4** 在 **x** 文本框中键入 "40"。
- **5** 定位到反射平面法矢栏。在 **x** 文本框中键入 "1"。
- **6** 在 **z** 文本框中键入 "0"。

并集 *1 (uni1)*

- 1 在几何工具栏中单击 布尔操作和分割, 然后选择并集。
- 2 单击图形窗口,然后按 Ctrl+A 选择所有对象。
- **3** 在并集的设置窗口中,定位到并集栏。
- **4** 清除保留内部边界复选框。

形成联合体 *(fin)*

- **1** 在模型开发器窗口中,单击形成联合体 **(fin)**。
- 2 在形成联合体 / 装配的设置窗口中,单击 中 构建选定对象。

几何

- 1 在几何工具栏中单击 G 选择,然后选择显式选择。
- **2** 在对象 **fin** 中,选择 "域" 1。
- **3** 在显式选择的设置窗口中,在标签文本框中键入 "几何"。

#### 所有壁

- 1 在几何工具栏中单击 **位 选择,**然后选择相邻选择。
- **2** 在相邻选择的设置窗口中,在标签文本框中键入 "所有壁"。
- **3** 定位到输入实体栏。单击 添加。
- **4** 在添加对话框中,从输入选择列表中选择几何。

**5** 单击确定。

出口

- 1 在几何工具栏中单击 Fa 选择,然后选择显式选择。
- **2** 在显式选择的设置窗口中,在标签文本框中键入 "出口"。
- **3** 定位到选择实体栏。从几何实体层列表中选择边界。
- 4 在对象 **fin** 中, 选择"边界" 16。

## 浓度 *1*

- 1 在几何工具栏中单击 Fa 选择,然后选择显式选择。
- **2** 在显式选择的设置窗口中,在标签文本框中键入 "浓度 1"。
- 定位到选择实体栏。从几何实体层列表中选择边界。
- 在对象 **fin** 中,选择 "边界" 1、 6 和 11。

#### 浓度 *2*

- 1 在几何工具栏中单击 **第 选择,**然后选择**显式选择**。
- 在显式选择的设置窗口中,在标签文本框中键入 "浓度 2"。
- 定位到选择实体栏。从几何实体层列表中选择边界。
- 在对象 **fin** 中,选择 "边界" 32、 35 和 36。
- 入口
- 1 在几何工具栏中单击 de 选择,然后选择并集选择。
- 在并集选择的设置窗口中,在标签文本框中键入 "入口"。
- 定位到几何实体层栏。从层列表中选择边界。
- 4 定位到输入实体栏。单击 添加。
- 在添加对话框中,从要添加的选择列表中选择浓度 **1** 和浓度 **2**。
- 单击确定。

对称

- 1 在几何工具栏中单击 Ga 选择,然后选择显式选择。
- 在显式选择的设置窗口中,在标签文本框中键入 "对称"。
- 定位到选择实体栏。从几何实体层列表中选择边界。
- 选中按连续相切分组复选框。
- 在对象 **fin** 中,选择 "边界" 4、 9、 14、 17、 18、 20、 26 和 30。
- 外壁
- 1 在几何工具栏中单击 G 选择,然后选择差集选择。
- 在差集选择的设置窗口中,在标签文本框中键入 "外壁"。
- 定位到几何实体层栏。从层列表中选择边界。
- 4 定位到输入实体栏。单击 添加。
- 在添加对话框中,从要添加的选择列表中选择所有壁。
- 单击确定。
- 在差集选择的设置窗口中,定位到输入实体栏。
- 单击  $+$  添加。
- 在添加对话框中,从要减去的选择列表中选择出口、入口和对称。
- 单击确定。